# GUIDA PER LA COMPILAZIONE DELLA DOMANDA DI PARTECIPAZIONE AL BANDO

COME COMPILARE LA DOMANDA DI PARTECIPAZIONE AL BANDO DESTINATO ALLE IMPRESE DEL DISTRETTO DIFFUSO DEL COMMERCIO MONTE MUSINÈ

## SITO ISTITUZIONALE DEL COMUNE DI ALMESE

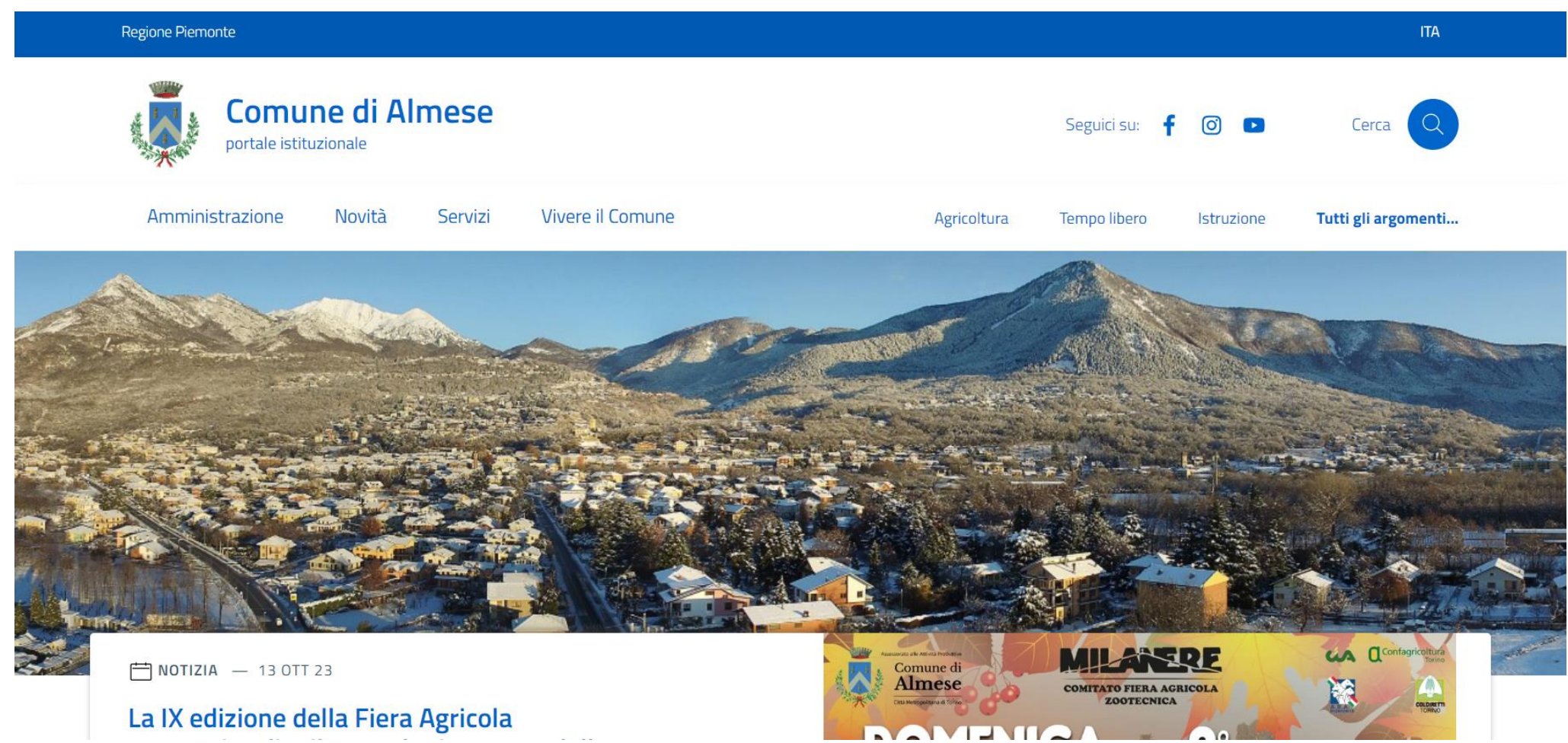

Entrare nel [sito istituzionale del Comune di Almese](https://comune.almese.to.it/), scorrere in basso, dopo la sezione Eventi, Ultime notizie, incontrate il segmento chiamato «In primo Piano» dove è presente un pulsante chiamato: Sportello Unico Digitale.

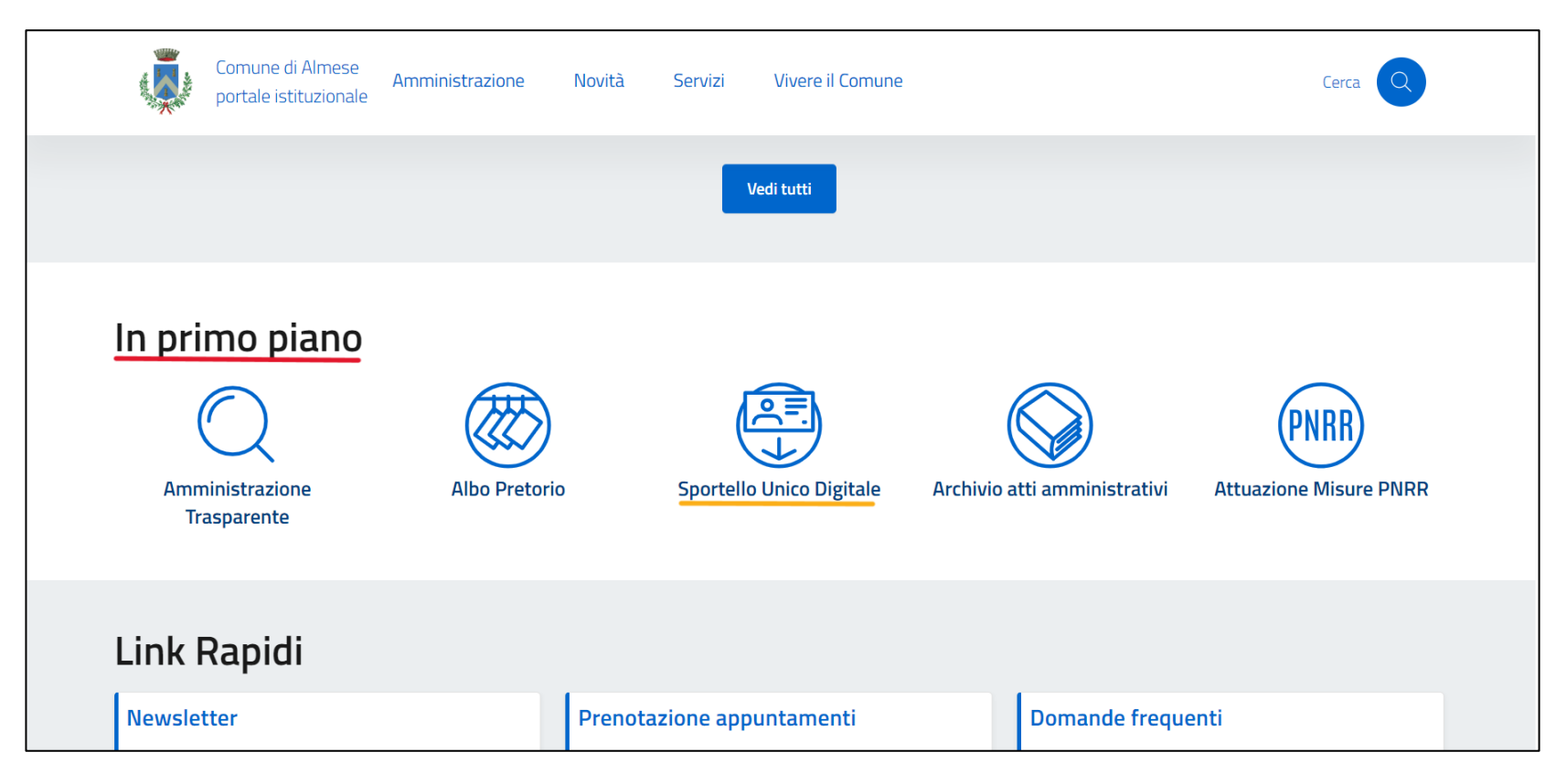

## SPORTELLO UNICO DIGITALE

La pagina dedicata allo [Sportello](https://sportello.comune.almese.to.it/sportello-unico-digitale/) è suddivisa in aree di riferimento, ognuna delle quali contiene al suo interno dei pulsanti con i moduli da

poter compilare.

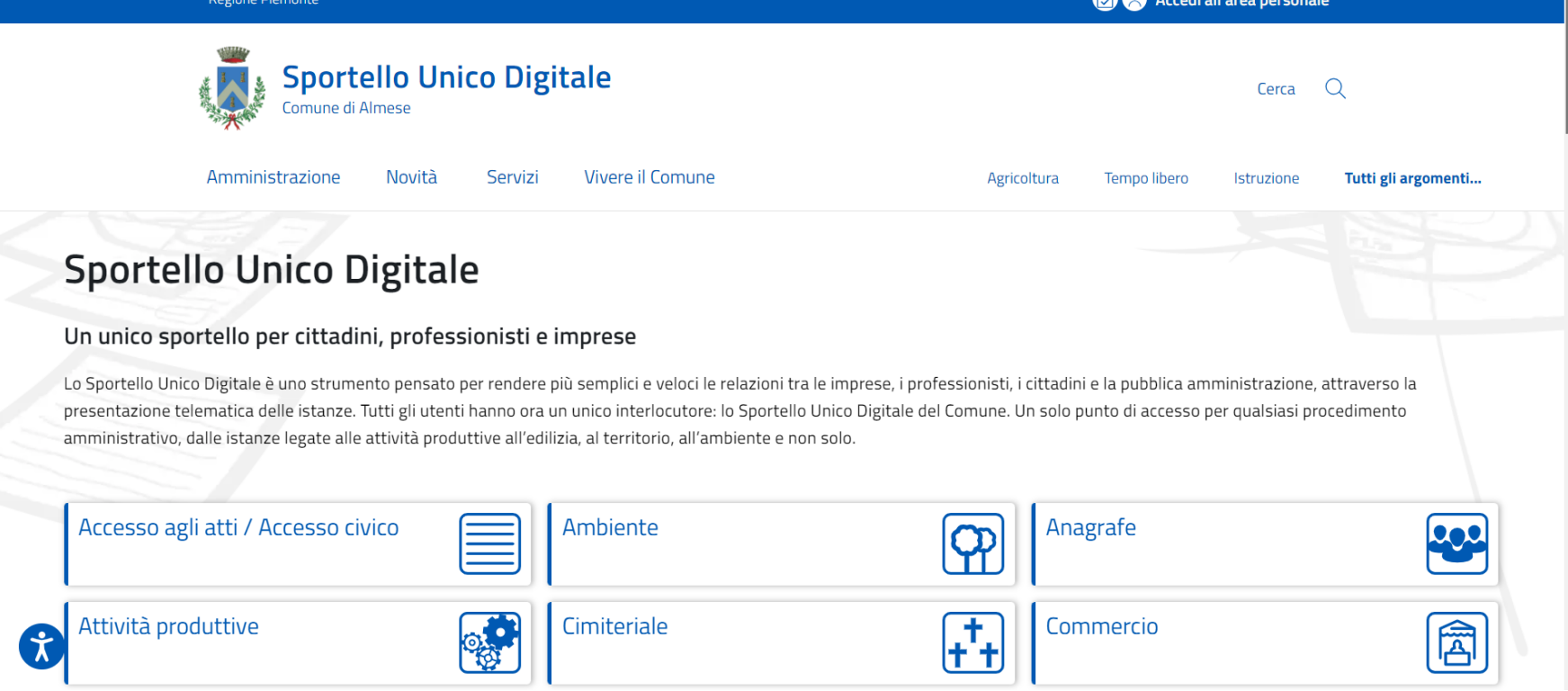

Selezionare il bottone «Commercio». Si apre la pagina dello sportello inerente al commercio, dove è possibile trovare tutta la documentazione di pertinenza dell'ufficio.

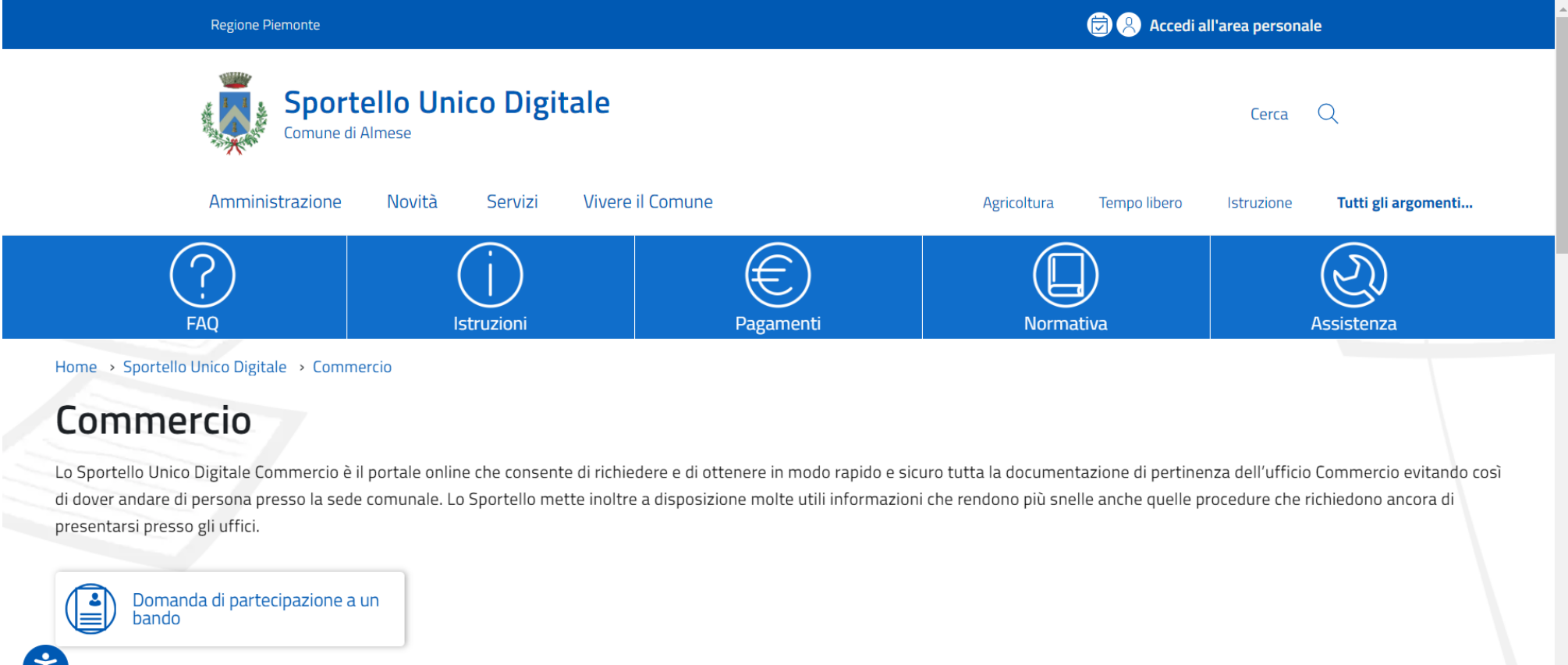

Selezionare il bottone utile e dopo aver letto tutte le informazioni legate alla procedura, trovate una sezione chiamata «Attività e modelli» che porta ai moduli da compilare.

Home > Sportello Unico Digitale > Commercio > Domanda di partecipazione a un b...

### Domanda di partecipazione a un bando

Il bando pubblico per la concessione di contributi a sostegno delle imprese esercenti attività di vendita diretta al dettaglio nell'ambito del territorio del Distretto.

### Attività e modelli

> Partecipazione al bando delle imprese

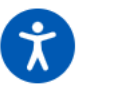

## COMPILAZIONE DEL MODULO

Scegliere il modello che volete inviare e cliccate su **Compila**

Home > Sportello Unico Digitale > Commercio > Domanda di partecipazione a un b... > Partecipazione al bando delle impr..

### Domanda di partecipazione a un bando

### Partecipazione al bando delle imprese

Per richiedere la concessione di un contributo a rimborso parziale delle spese sostenute occorre presentare la seguente richiesta corredata dei necessari documenti.

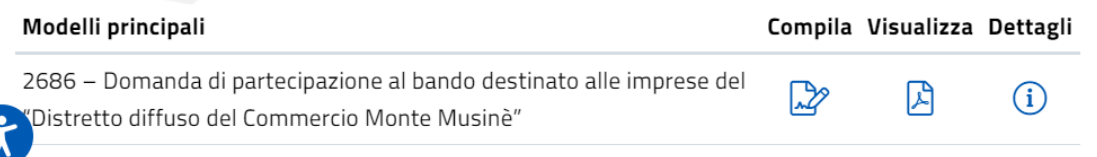

### Selezionare la modalità

di accesso all'area riservata: SPID o CIE ( Carta d'identità elettronica)

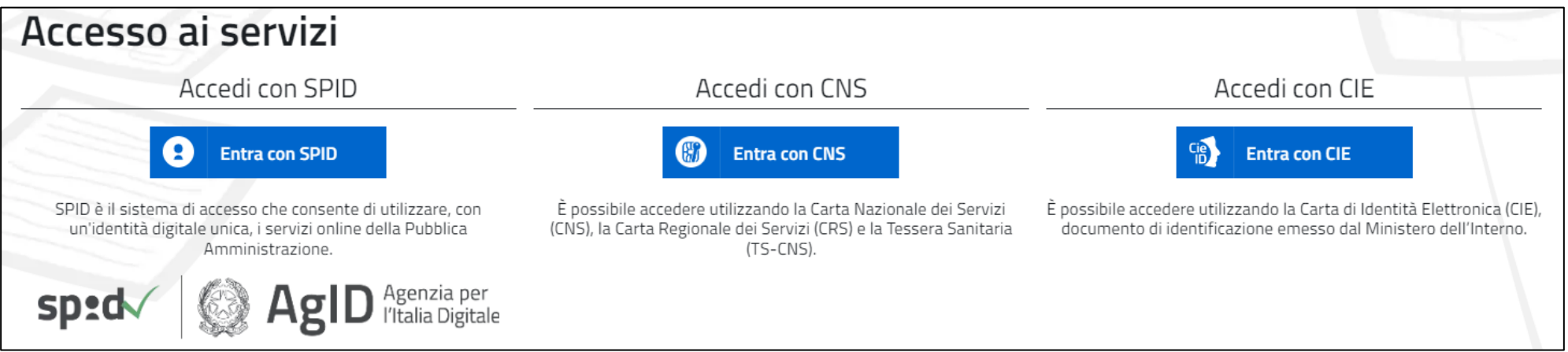

### Dopo aver fatto l'accesso all'area riservata, scrivere una breve descrizione dell'istanza e procedere alla compilazione del modulo.

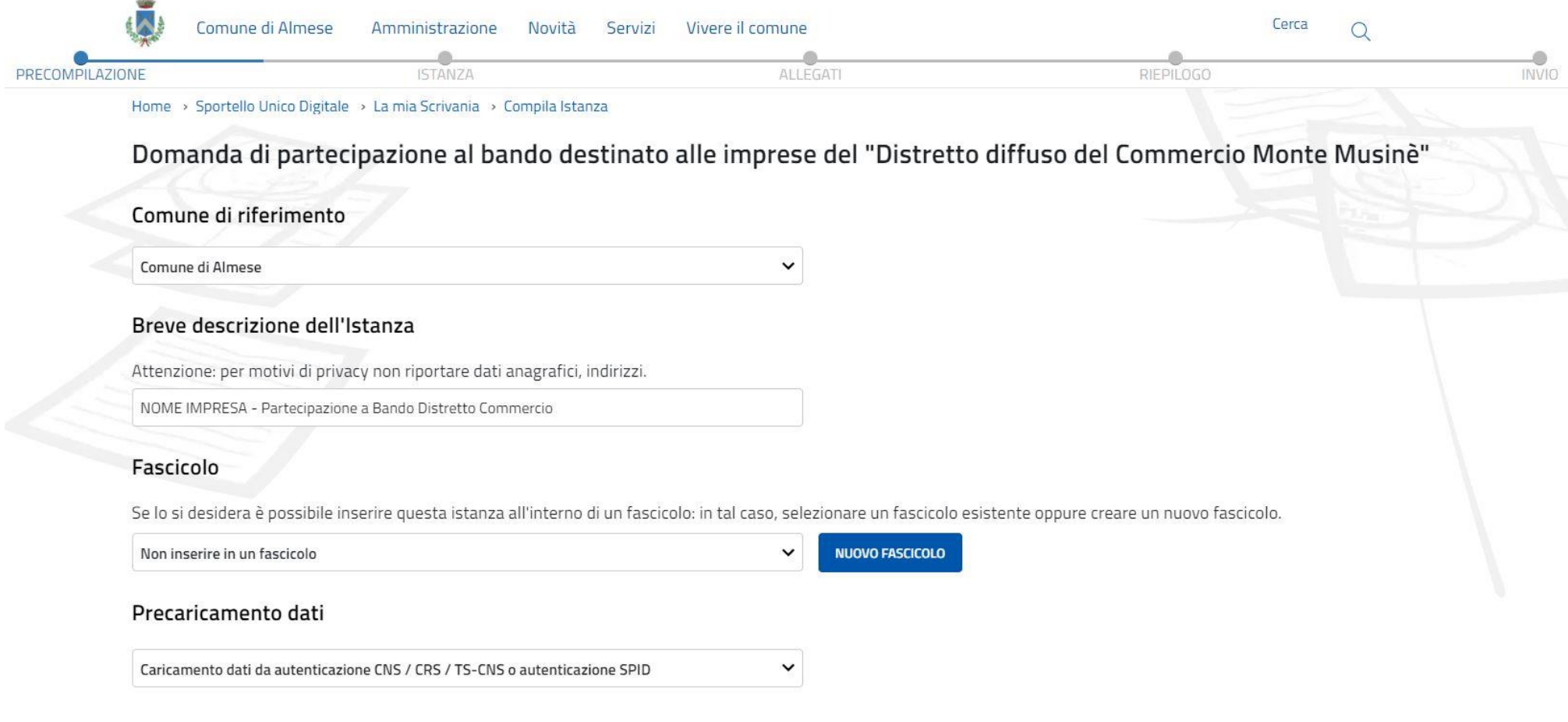

### Compilare i «Dati del dichiarante» inserendo le generalità della persona che ha effettuato l'accesso con Spid o CIE

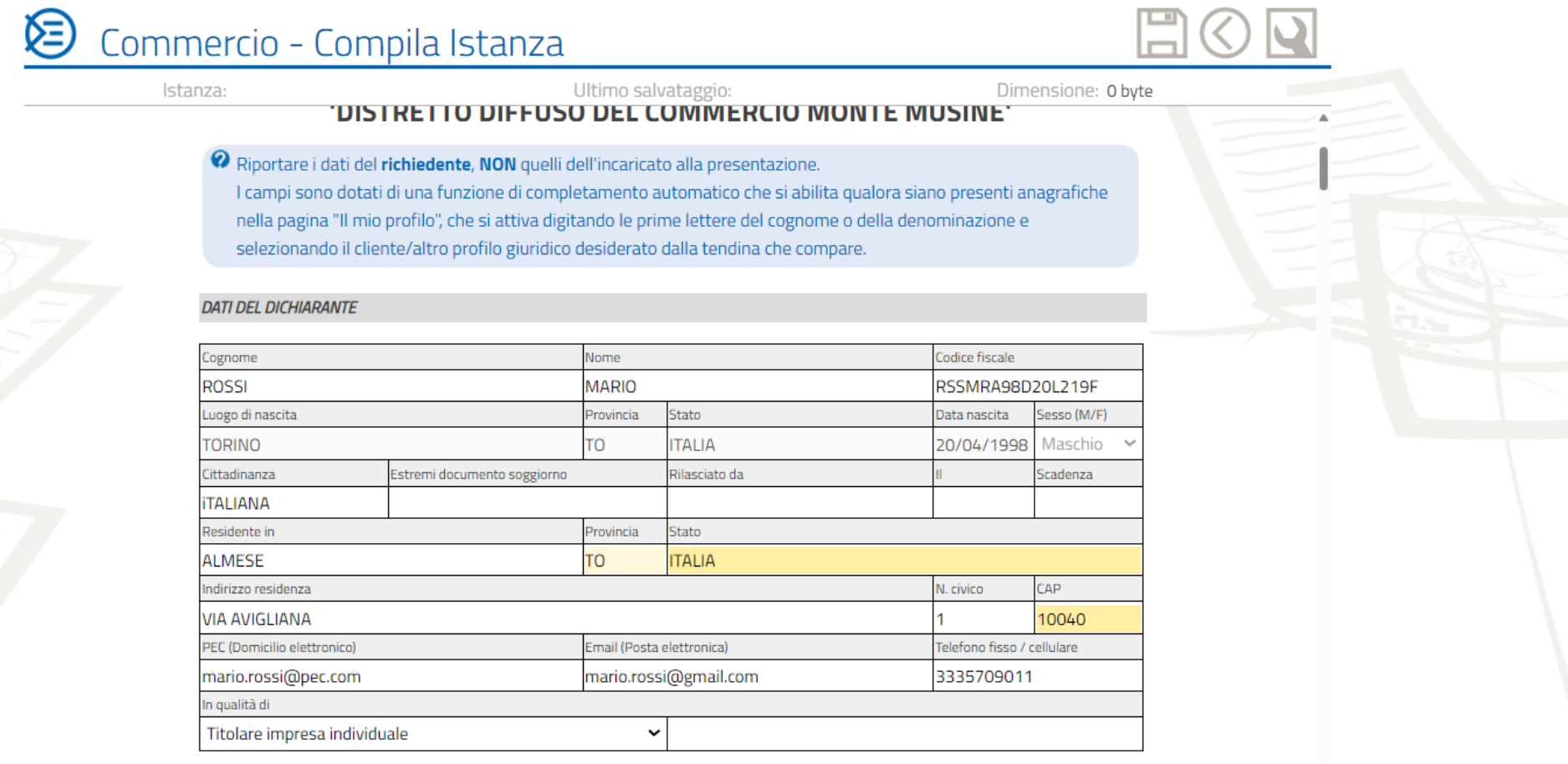

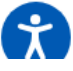

### Compilare «Dati della ditta/società/impresa», facendo attenzione a selezionare il giusto campo «Camera di Commercio» che fa variare la compilazione del modulo.

mome in oponteno onico organici in calmia perivania in perivania-uigitale

Commercio - Compila Istanza

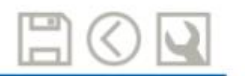

Istanza Ultimo salvataggio: Dimensione: 0 byte \* I campi riguardanti partita iva e codice riscale di ditte/società sono dotati di una funzione di completamento automatico tramite verifica al Registro Imprese che si abilita inserendone il valore completo. Se il valore è verificato tutti i campi della ditta/società vengono compilati automaticamente.

#### DATI DELLA DITTA/SOCIETA/IMPRESA

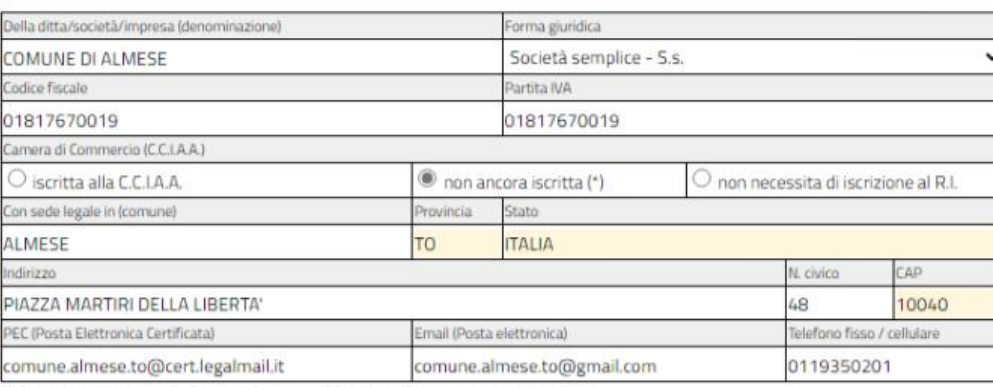

(\*) Si ricorda che l'iscrizione alla Camera di Commercio (C.C.I.A.A.) va effettuata entro 30 giarni dall'avvio

Nominativo cui rivolgersi per eventuali chiarimenti

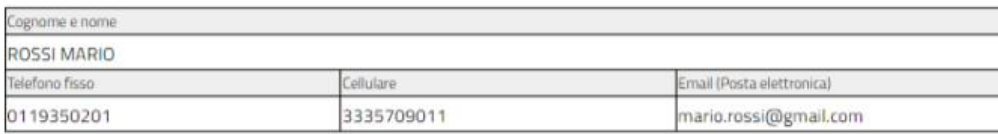

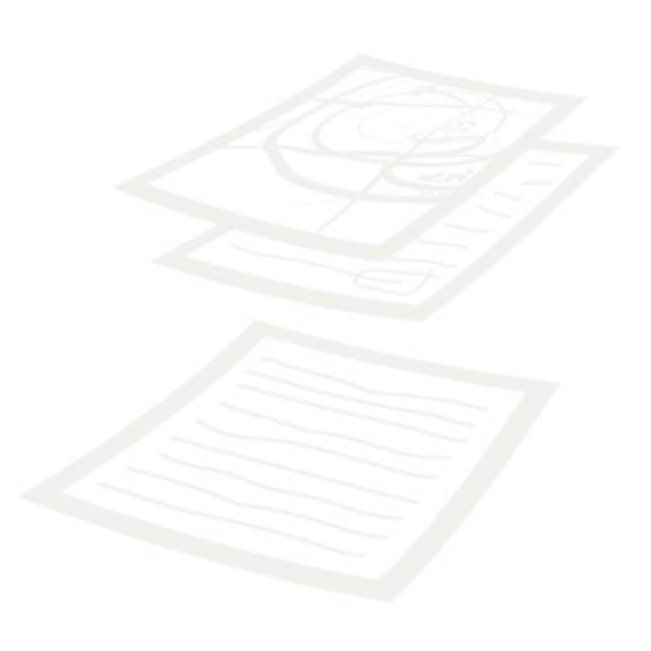

### Nel modulo si trovano varie tabelle da compilare, in ogni tabella sarà obbligatorio scegliere almeno uno dei campi proposti

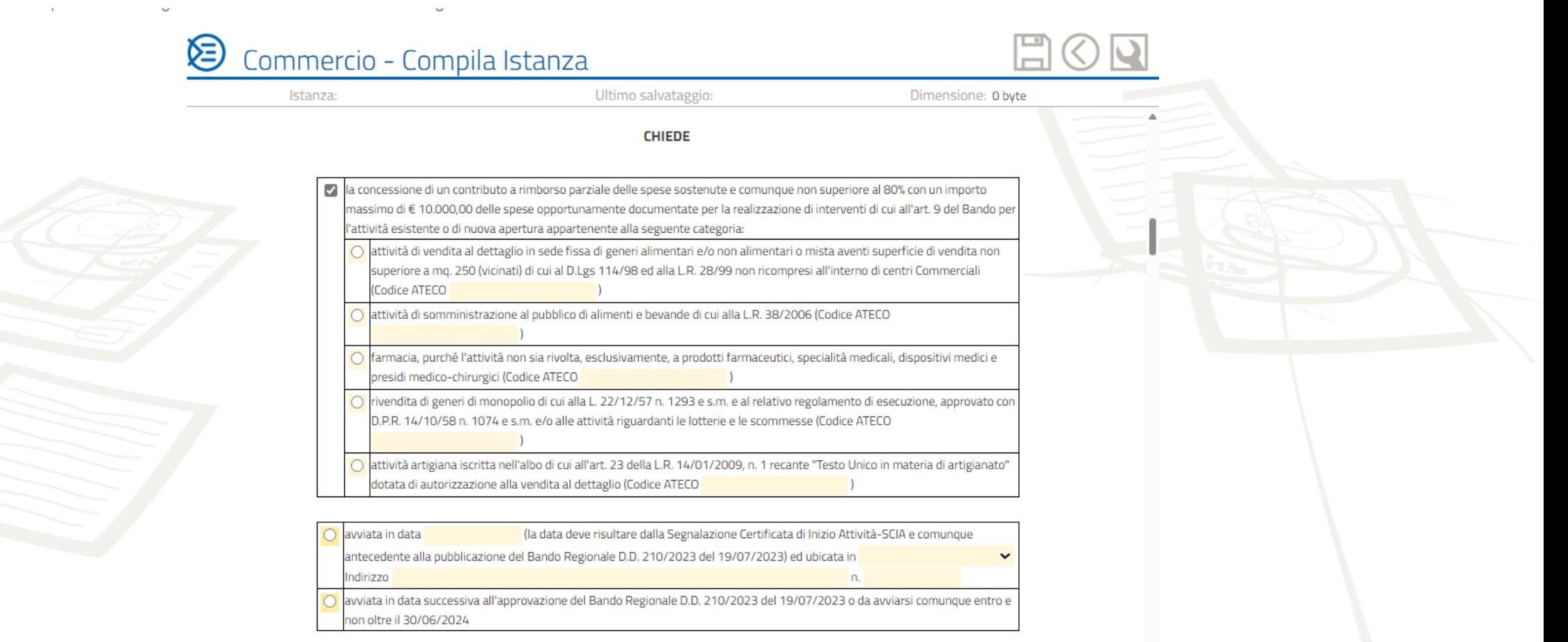

### Riempire i campi con le informazioni richieste e prima di procedere nell'inserimento di eventuali Allegati, SALVARE l'istanza.

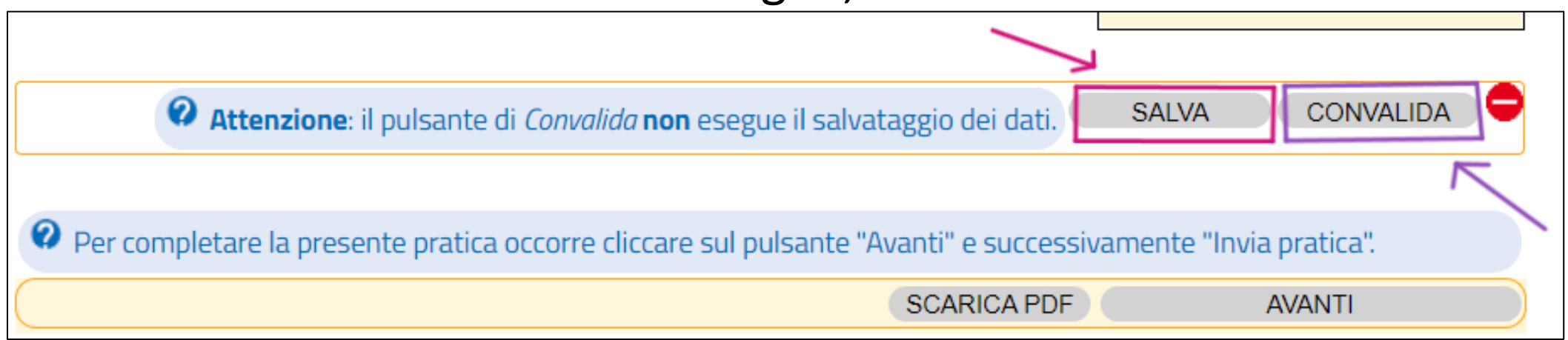

Per inserire un allegato occorre cliccare sul pulsante «Scegli file» e selezionare il file corretto. Successivamente «Allega e verifica»

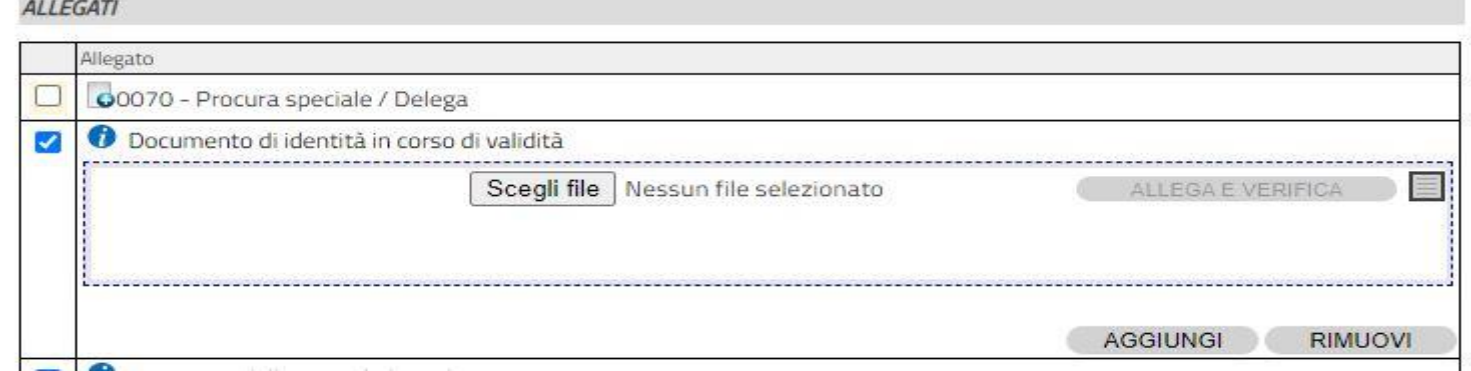

### Dopo aver allegato il file, sulla schermata vicino al pulsante visualizza dovrà comparire un quadratino con una V verde

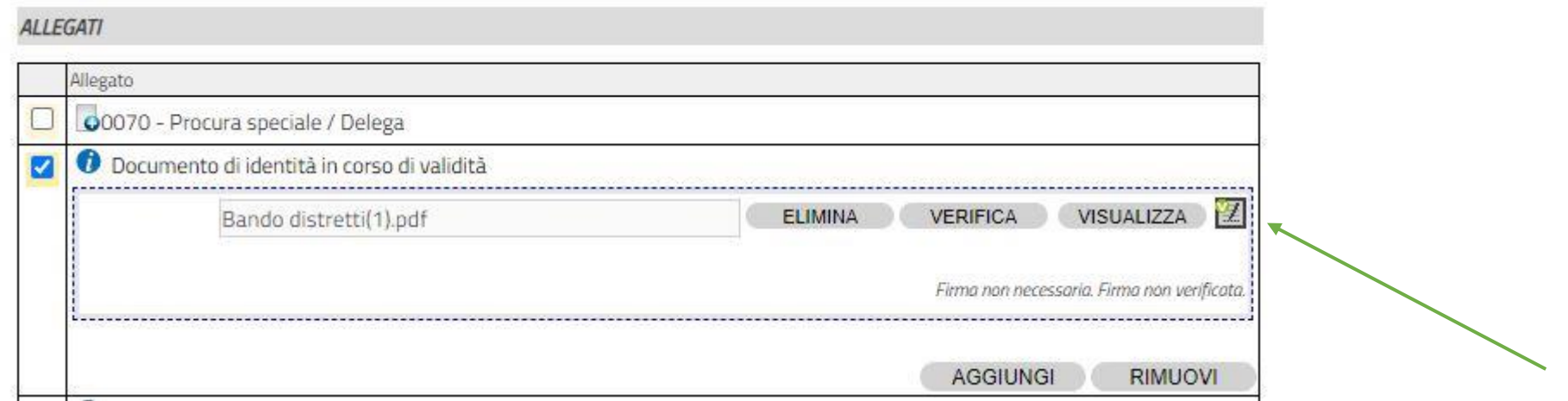

Dopo aver salvato e inserito tutti gli allegati, 3 allegati sono obbligatori, procedere con la CONVALIDA.

Se la convalida non va a buon fine, il modulo non potrà essere inviato fino a quando tutti i campi non saranno compilati **CONVALIDA** correttamente.

### Verrà segnalato errore e sulla destra del modulo ci sarà scritto a cosa è legato, così da poterlo risolvere.

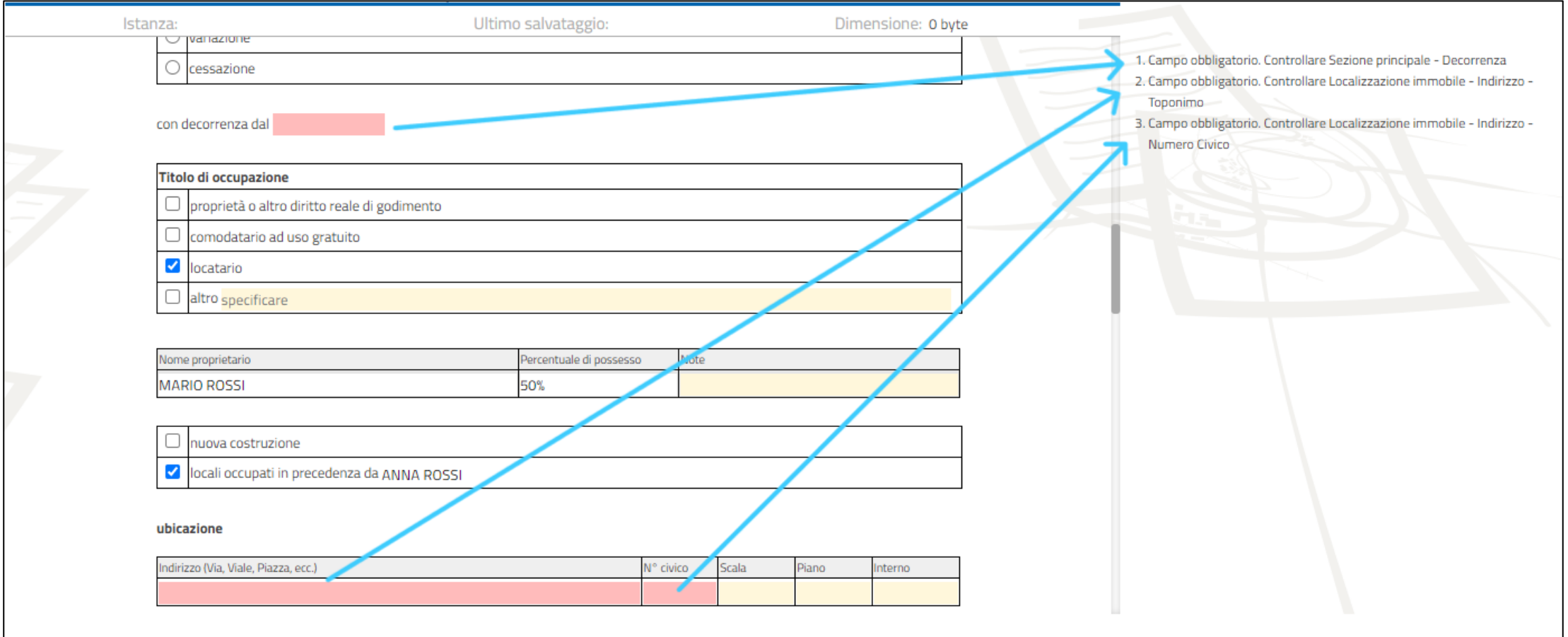

### Dopo aver compilato e inserito in allegato tutto il necessario, ripetere la convalida, fino a quando non compare una **V verde**.

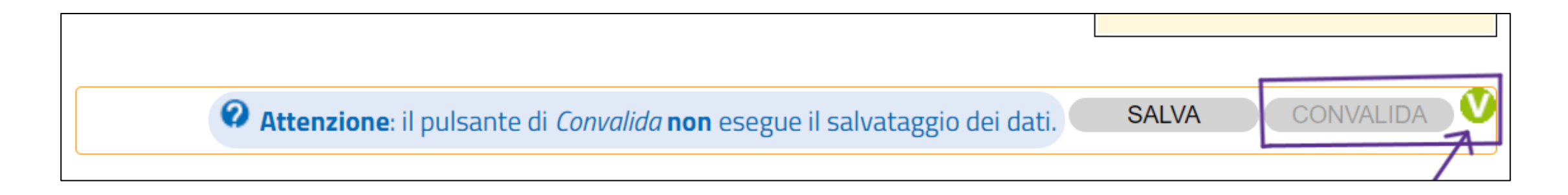

### Per poter concludere la pratica bisogna generare il pdf, allegarlo e verificarlo.

♦ Per completare la presente parte occorre generare il pdf, allegarlo firmato digitalmente e salvare la richiesta.

Scegli il file Nessun file scelto **GENERA PDF** 

ALLEGA E VERIFICA PDF FIRMATO

### È tutto pronto per essere inviato:

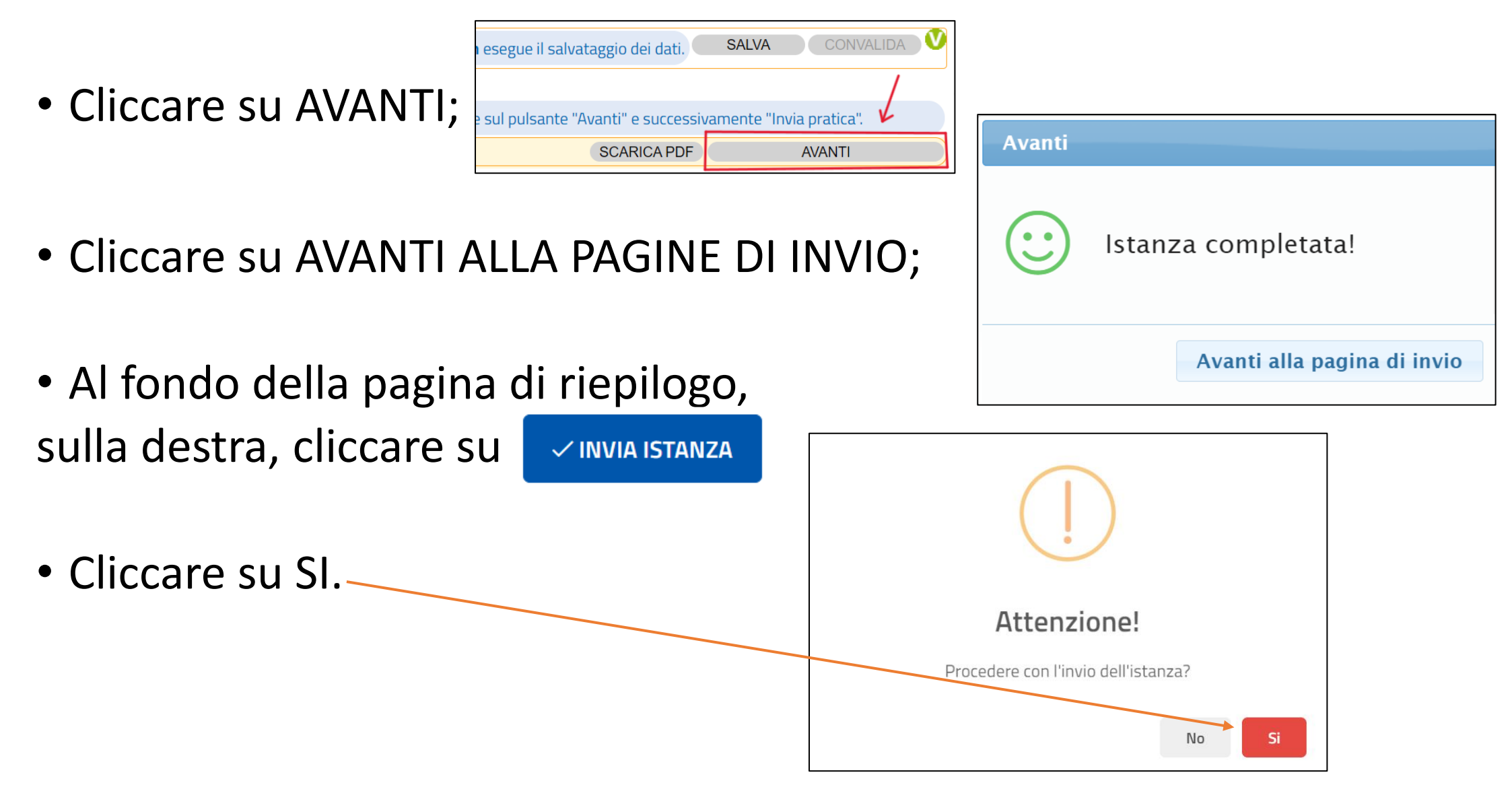

Alla comparsa di questa notifica, la procedura è completa e l'istanza è stata inviata correttamente agli uffici competenti.

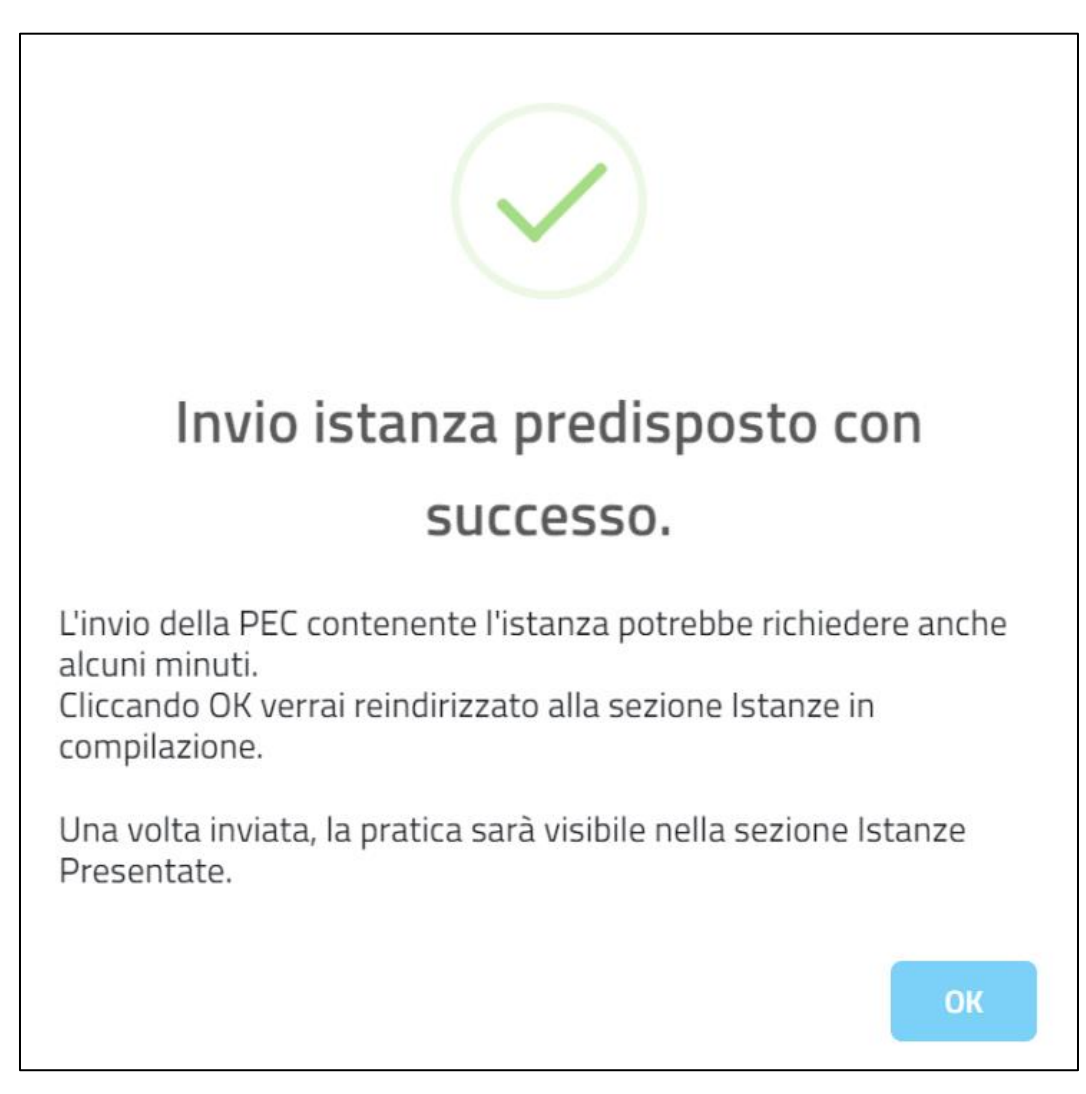

Nel caso in cui il dichiarante non sia il proprietario, si dovrà compilare una procura speciale/delega affinché l'istanza sia convalidata.

Nel video viene mostrato come arrivare alla compilazione della delega.

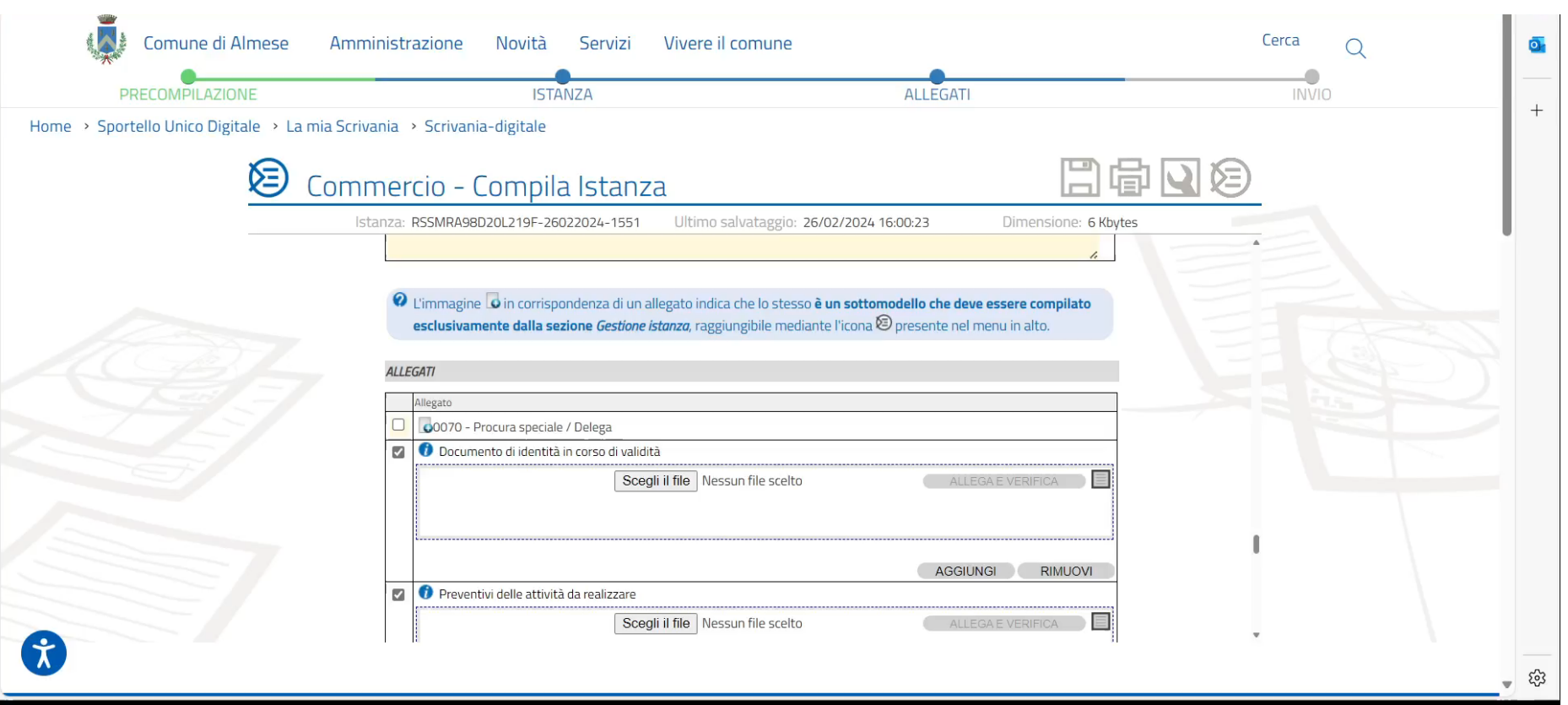

## LA MIA SCRIVANIA

L'accesso all'area riservata con SPID o CIE, permette di vedere la propria scrivania digitale, nella quale si possono trovare le informazioni utili legate alle azioni che si sono compiute online.

Per visionare le istanze salvate, in compilazione e quelle inviate correttamente, selezionare «Le mie pratiche».

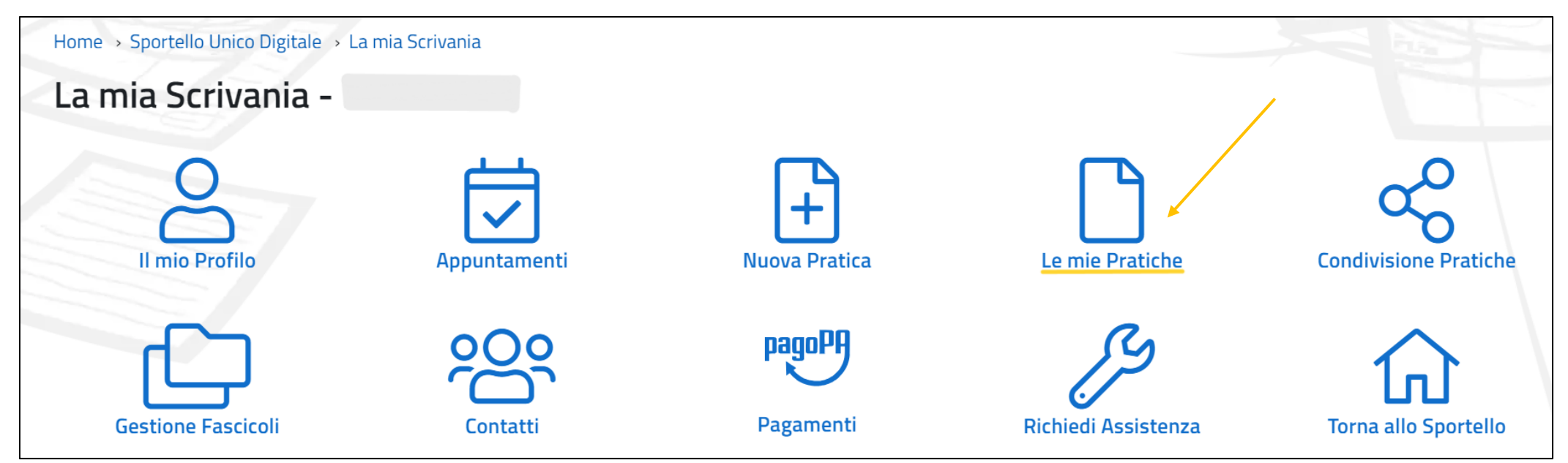

## RICHIESTA INFORMAZIONI

In caso di difficoltà o dubbi contattare il Facilitatore Digitale: Email: [digitale@comune.almese.to.it](mailto:digitale@comune.almese.to.it) Telefono: 011 9350201 – interno 1 - 1